# Push通知の音を消す方法

#### LION FX 5

#### 経済指標発表や約定時のPush通知の音を鳴らない設定にすることができます。

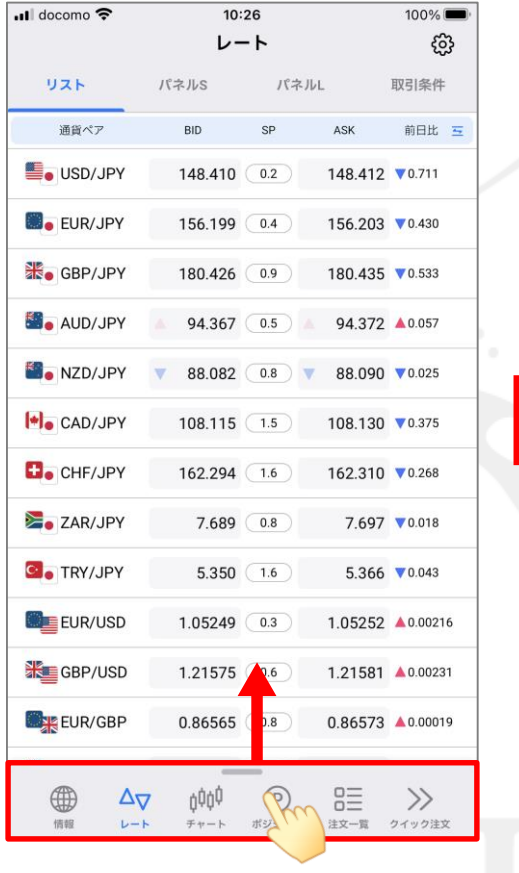

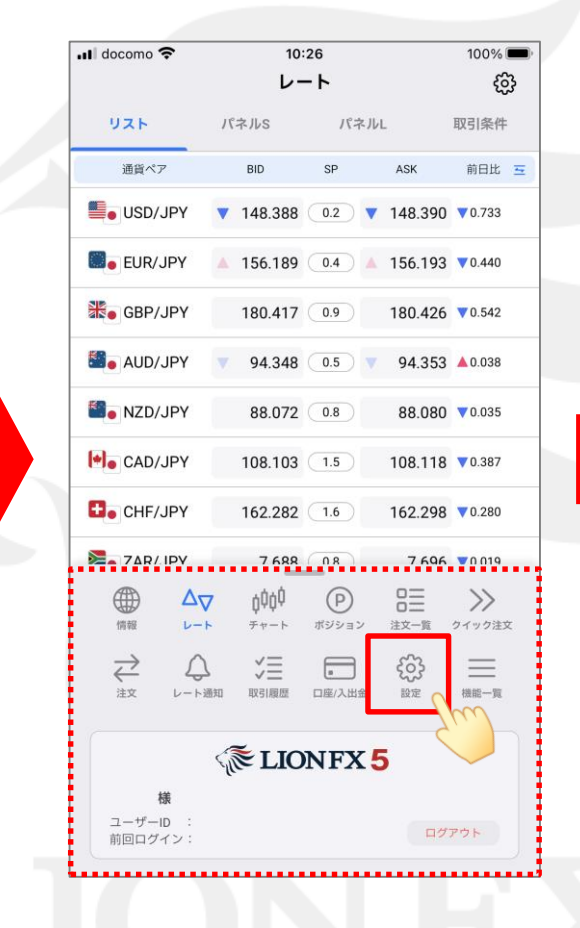

① メニューバーを下から上に引き上げます。 2メニューの 88% をタップします。

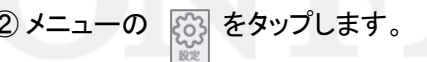

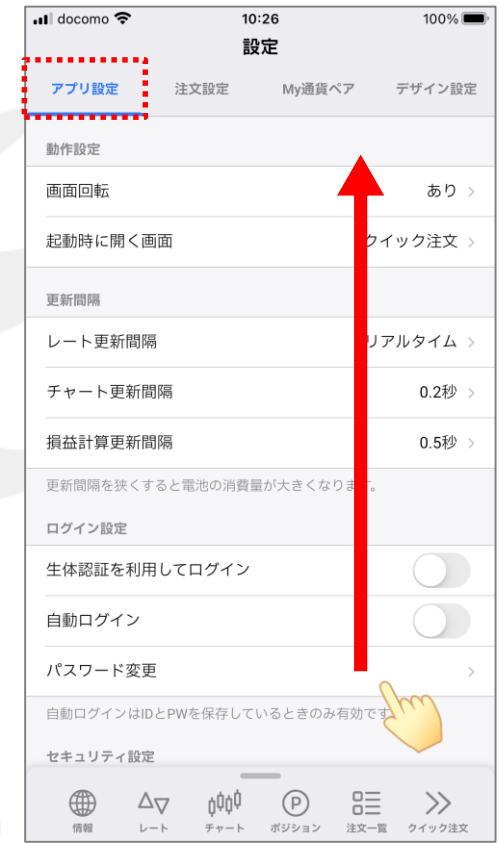

③【アプリ設定】が開いていることを確認し、 画面を上にスクロールします。

# Push通知の音を消す方法

### LION FX 5

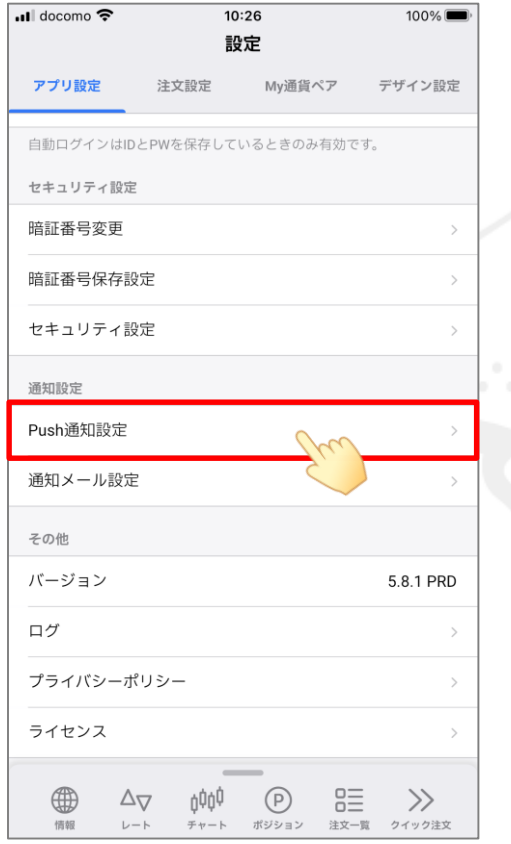

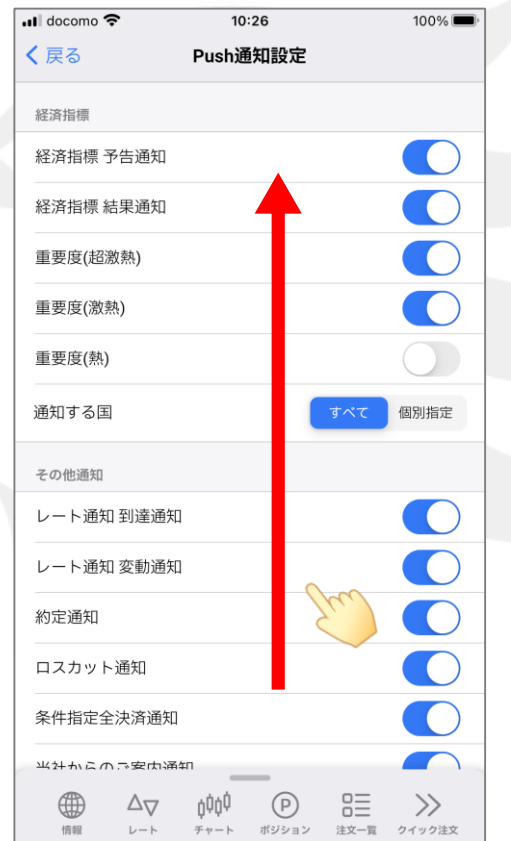

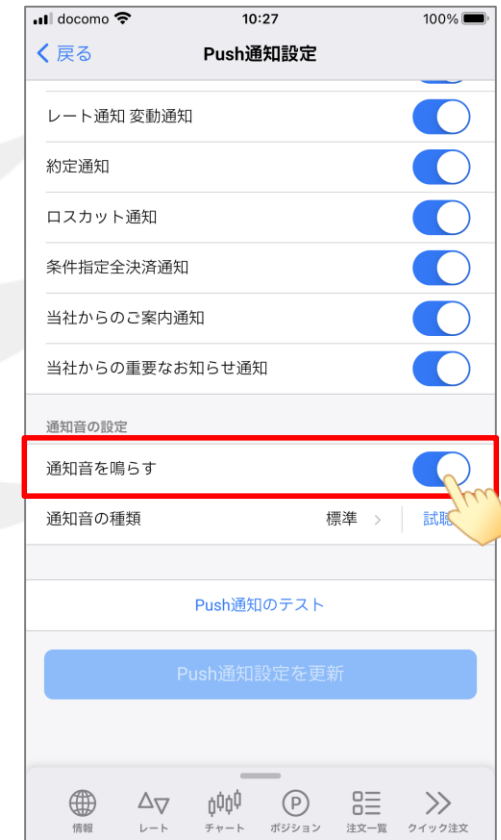

④ 「Push通知設定」をタップします。 ⑤画面を上にスクロールします。 ⑥ 「通知音を鳴らす」をタップして、OFFにします。

・・・ON(通知音を鳴らす) ・・・OFF(通知音を鳴らさない)

# Push通知の音を消す方法

#### LION FX 5

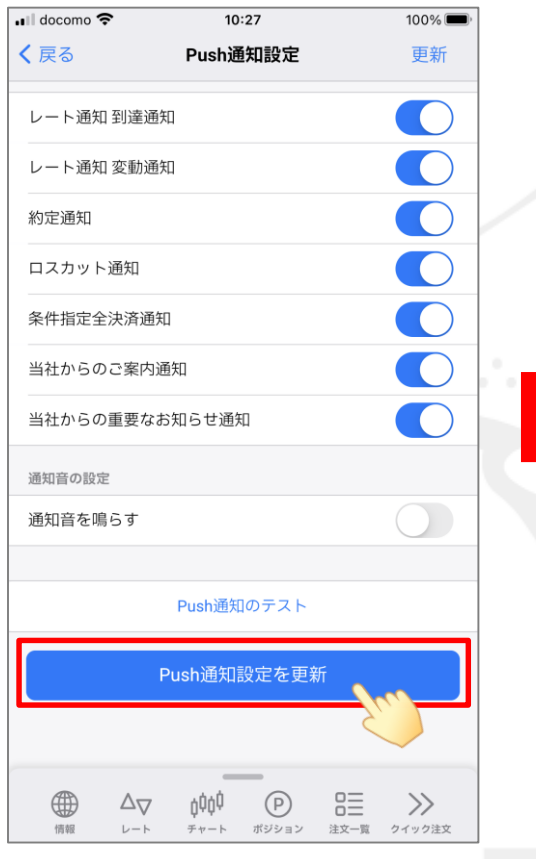

⑦ 【Push通知設定を更新】をタップします。

 $10:37$  $\blacksquare$  docomo  $100\%$ Push通知設定 く戻る  $\overline{\mathbf{C}}$ レート通知 到達通知 レート通知 変動通知  $\overline{\bullet}$ 約定通知  $\overline{\mathbf{C}}$ ロスカット通知  $\bigcirc$ 条件指定全決済通知 当社からのご案内通信 Push通知設定を更新しました OK 通知音を鳴らす Push通知のテスト 4  $\psi \mathfrak{g}_\mathfrak{g}$   $\sim$   $\sim$  $\circledcirc$   $\cong$   $\gg$ 

⑧設定の更新が完了した旨のメッセージが ⑨ 通知音が鳴らない設定になりました。 表示されますので、「OK」をタップします。

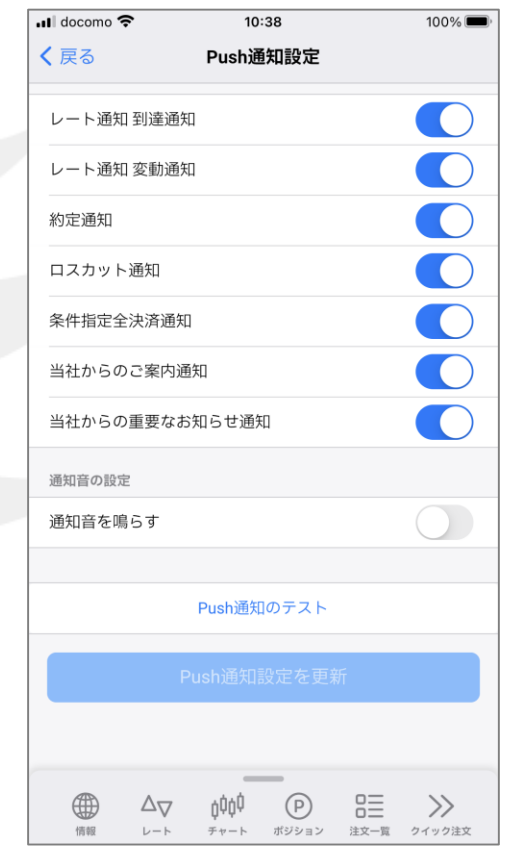